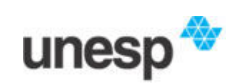

**Universidade Estadual Paulista FCT – Campus de Presidente Prudente Departamento de Cartografia**

# **Tutorial: introdução ao uso do aplicativo** *Gnuplot*

Autor: Prof. Mauricio Galo

Presidente Prudente 2021

# **SUMÁRIO**

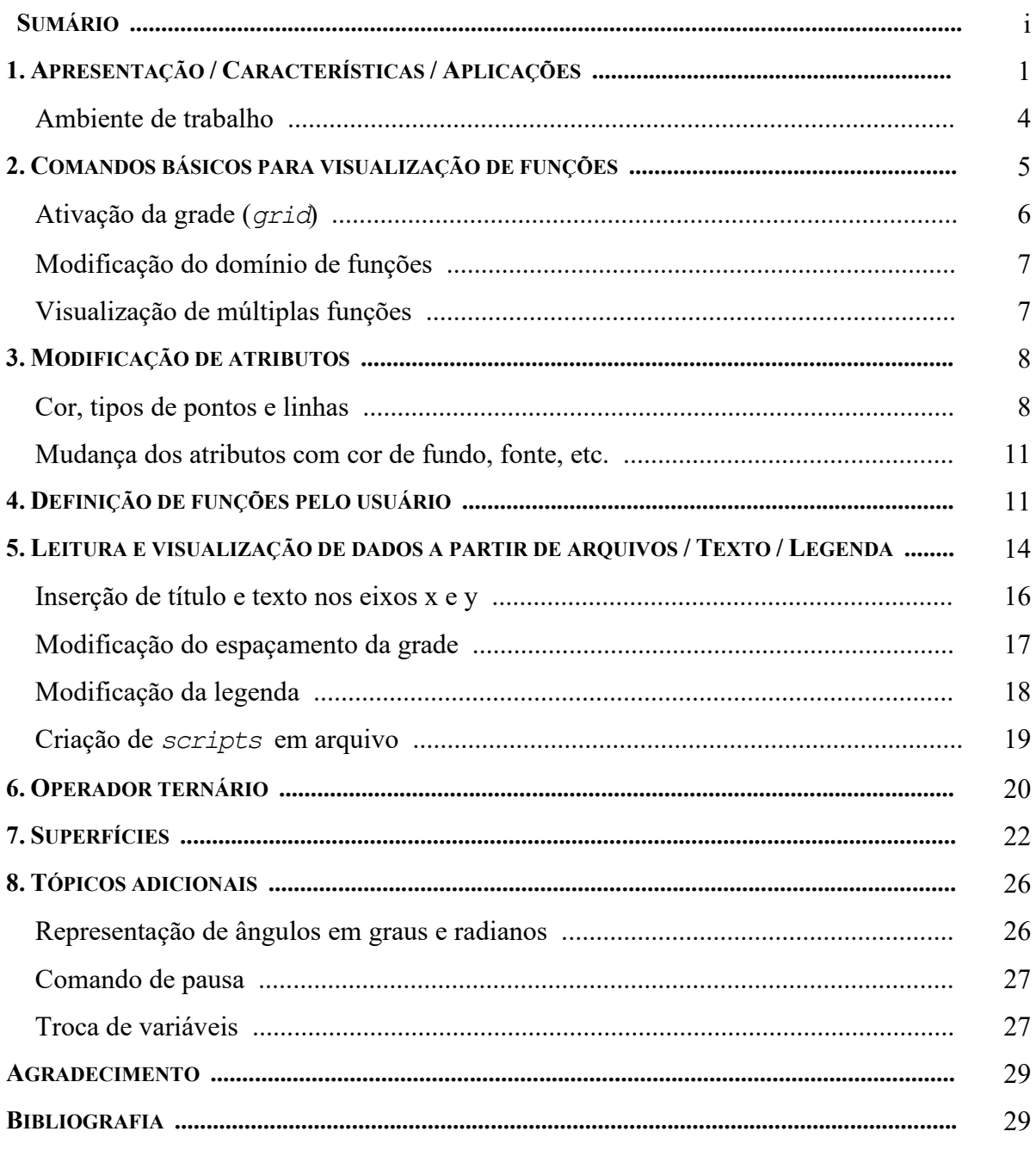

#### **1. APRESENTAÇÃO / CARACTERÍSTICAS / APLICAÇÕES**

O aplicativo *gnuplot* é destinado à visualização de gráficos e superfícies, úteis em aplicações científicas nas áreas de física, matemática, estatística, engenharias (cartográfica, mecânica, elétrica, ...), etc. Este aplicativo é de domínio público e tem versões para uma série de sistemas operacionais, entre os quais pode-se citar os seguintes: Windows, Unix, Linux, DOS, etc. Para a obtenção do aplicativo nas diversas plataformas sugere-se a página original:

http://www.gnuplot.info/

Para alguns exemplos de aplicações são sugeridos os seguintes endereços eletrônicos:

- http://www.duke.edu/~hpgavin/gnuplot.html (manual/tutorial)
- http://seismic.yonsei.ac.kr/gnu\_intro.html
- http://www.gnuplotting.org/
- http://www2.fct.unesp.br/docentes/carto/galo/web/gnuplot/fct.htm

Na sequência são apresentados alguns exemplos de gráficos gerados utilizando este aplicativo, para que o leitor tenha uma idéia do seu potencial de uso.

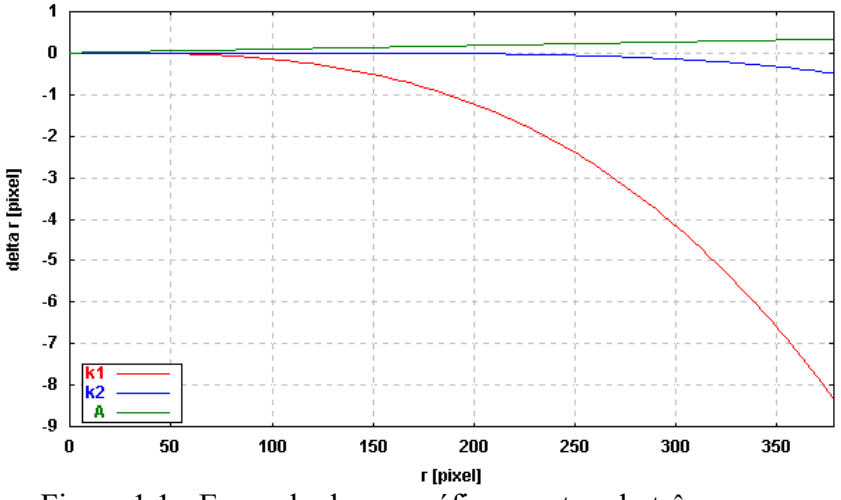

Figura 1.1 - Exemplo de um gráfico mostrando três curvas.

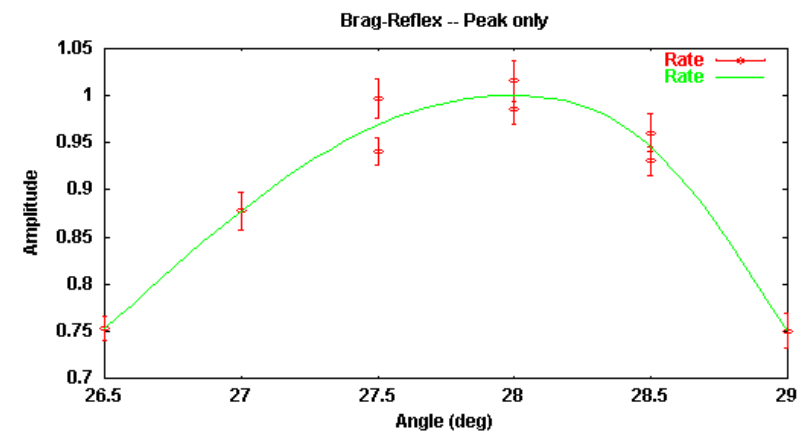

Figura 1.2 - Gráficos de funções com barra de erros (arquivo de demonstração que acompanha o aplicativo).

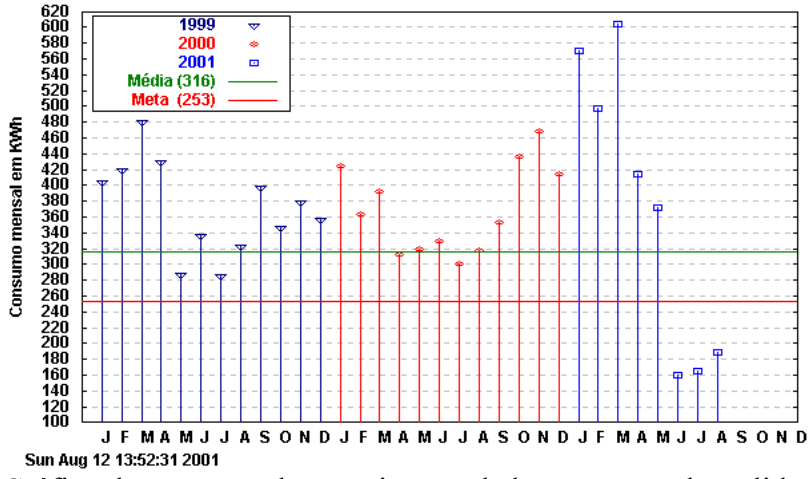

Figura 1.3 - Gráfico de consumo de energia com dados armazenados e lidos em arquivo.

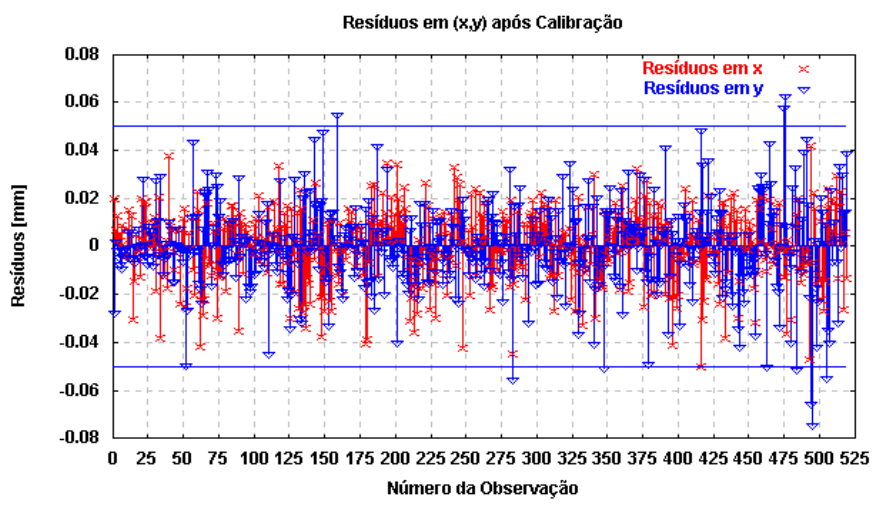

Figura 1.4 - Gráfico mostrando os resíduos lidos a partir de arquivos.

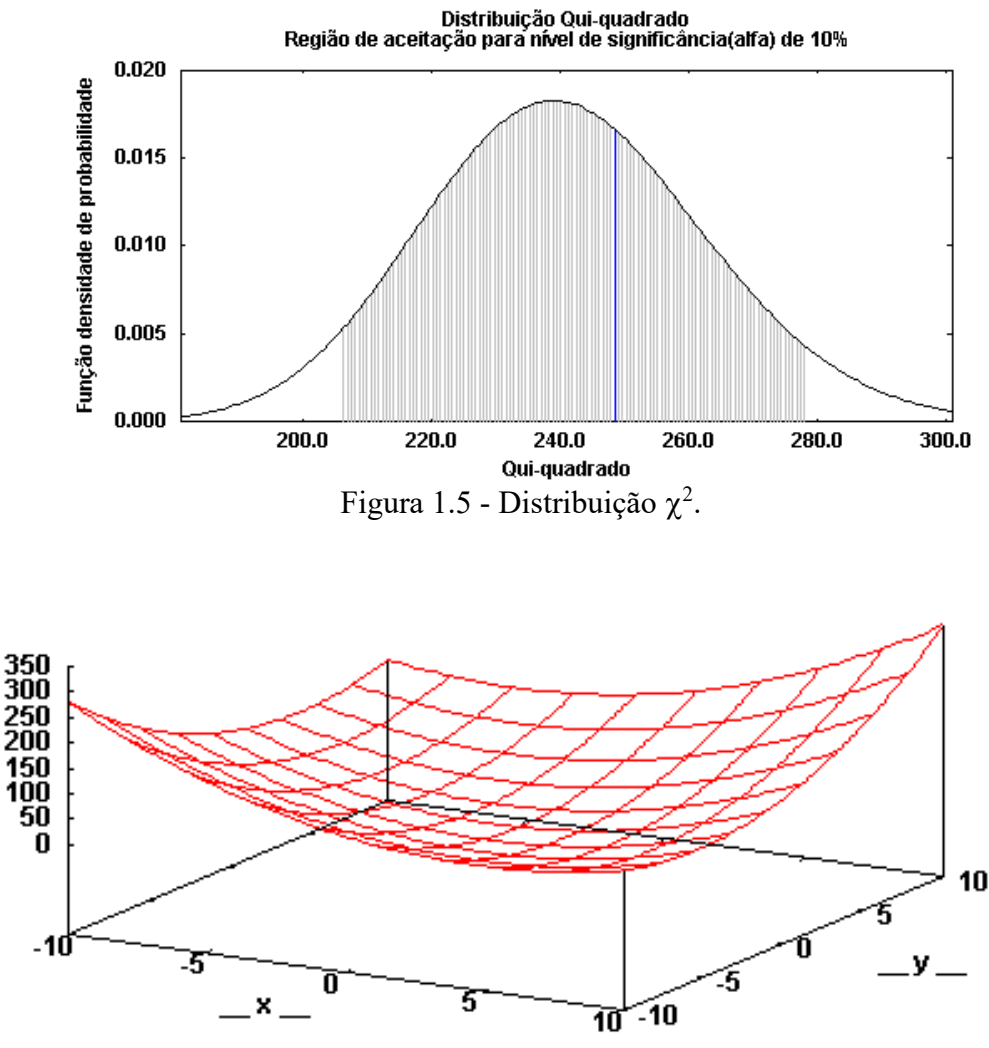

Figura 1.6 - Exemplo do gráfico de uma superfície.

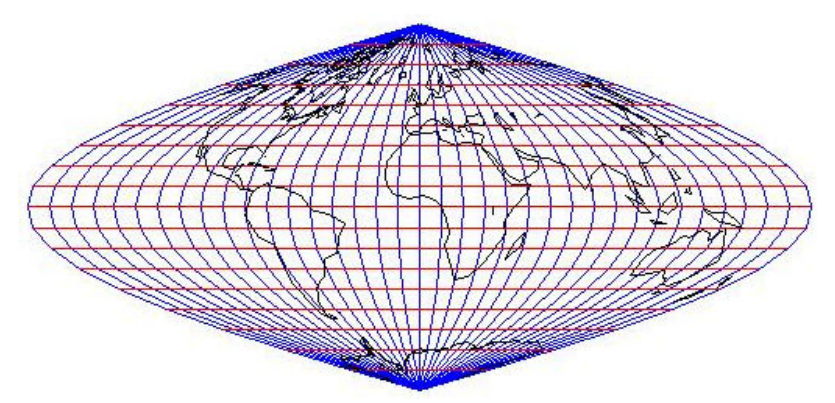

Figura 1.7 - Exemplo de uma projeção cartográfica feita usando o aplicativo *gnuplot*. (Projeção Sanson-Flamsteed)

 Por meio dos sete exemplos anteriores tem-se uma idéia do potencial de aplicação deste programa. Neste material pretende-se apresentar uma introdução ao uso deste aplicativo, no qual serão mostrados alguns exemplos mais usuais.

# **Ambiente de trabalho**

 A Figura 1.8 mostra a tela principal do aplicativo *gnuplot* na qual são mostradas as principais funções. Esta tela é aberta no momento que o aplicativo é ativado, tanto usando o ícone:

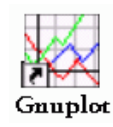

localizado na área de trabalho, quanto o arquivo *wgnuplot.exe*.

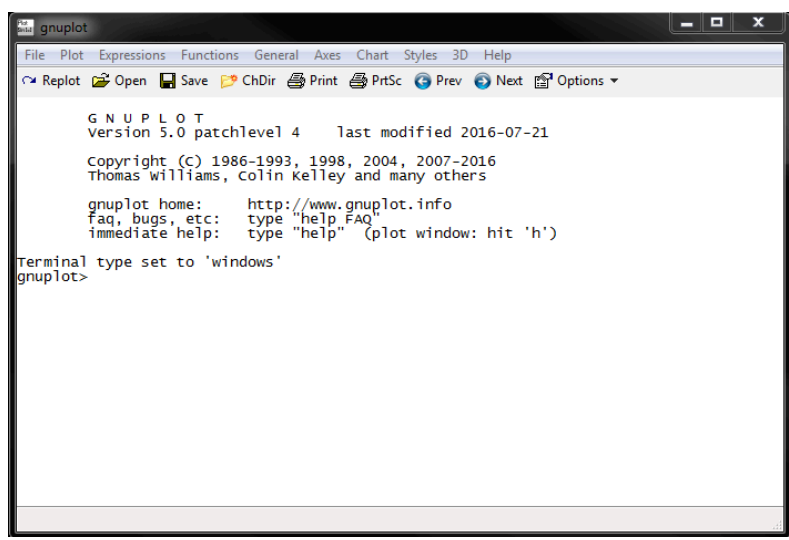

Figura 1.8 - Tela do aplicativo *gnuplot*.

 A maneira mais simples de trabalhar com o aplicativo *gnuplot* é por meio da própria linha de comando, mostrada na janela da Figura 1.8, como ocorre em aplicativos como **MatLab**, **Octave**, **IDL**, etc. No entanto, esta não é a única possibilidade de trabalho. Uma alternativa é escrever os comandos em um arquivo *script* do tipo ASCII, e depois carregar esse arquivo usando a opção *load 'arquivo'*. Uma terceira possibilidade é através da criação de um arquivo em *bat*, no qual o aplicativo e o arquivo *script* são ativados simultaneamente, sem a necessidade de executar o programa *wgnuplot.exe*. Uma quarta possibilidade é o uso de bibliotecas em C, o que permite ativar o aplicativo diretamente a partir de um programa escrito em linguagem C. Mais informações sobre esta quarta opção podem ser obtidas no endereço http://ndevilla.free.fr/gnuplot/.

#### **2. COMANDOS BÁSICOS PARA VISUALIZAÇÃO DE FUNÇÕES**

 O comando utilizado para fazer a visualização de funções no plano cartesiano bidimensional se chama *plot* . Dentre as funções predefinidas disponíveis tem-se:

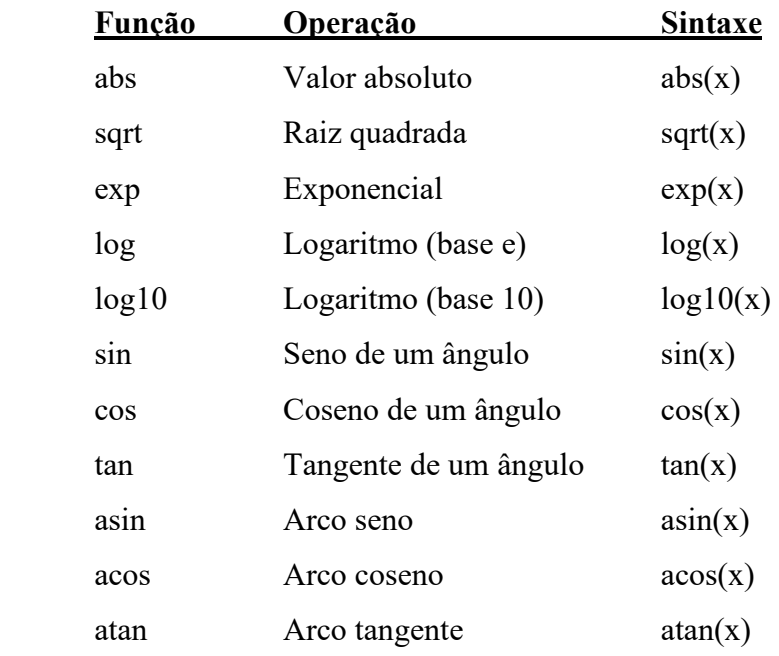

 Na Figura 2.1 são apresentados dois exemplos mostrando as funções seno e logaritmo. À esquerda é mostrado o comando utilizado e a direita o resultado.

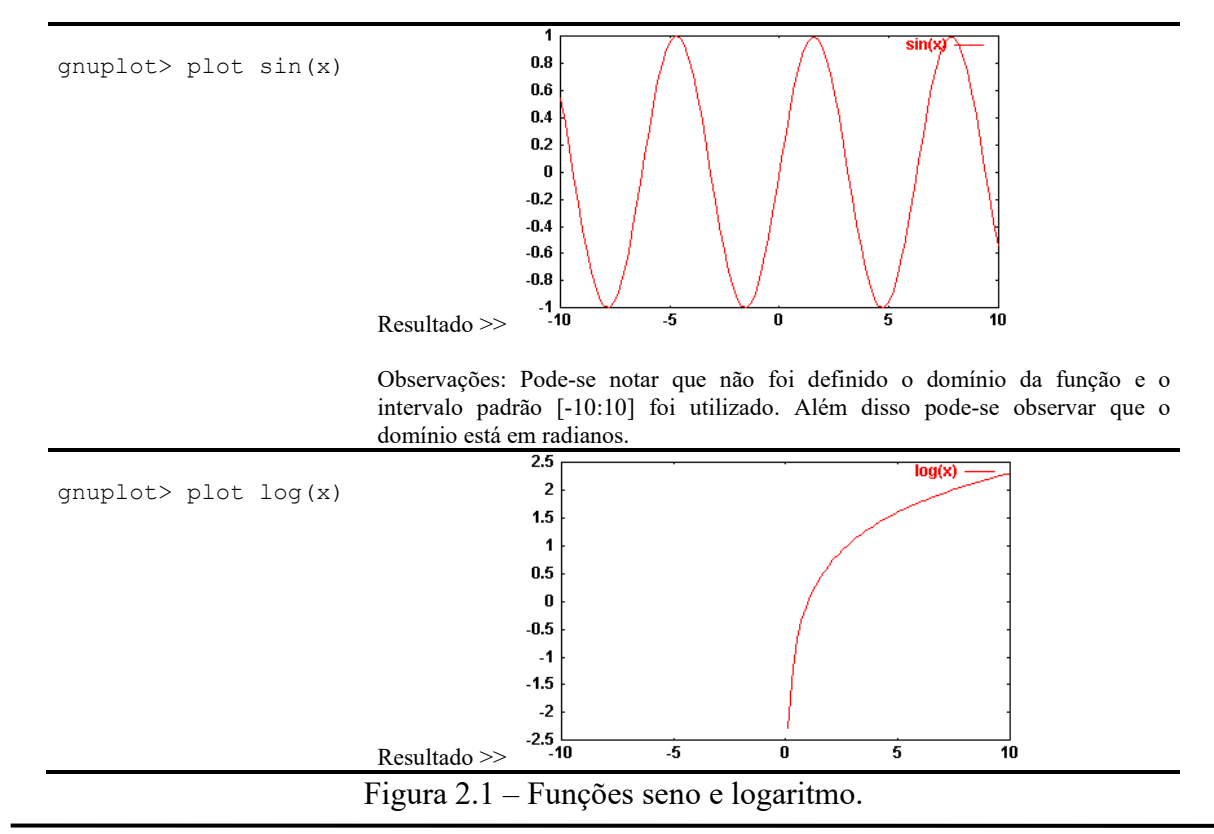

#### **Ativação da grade (***grid***)**

A ativação da grade (ou *grid*) pode ser feita usando o comando *set grid*, antes do comando *plot*, como mostra o exemplo da Figura 2.2. Para ver a sintaxe completa do comando *grid*, e de todos os demais, ative o comando de ajuda através de *help grid*.

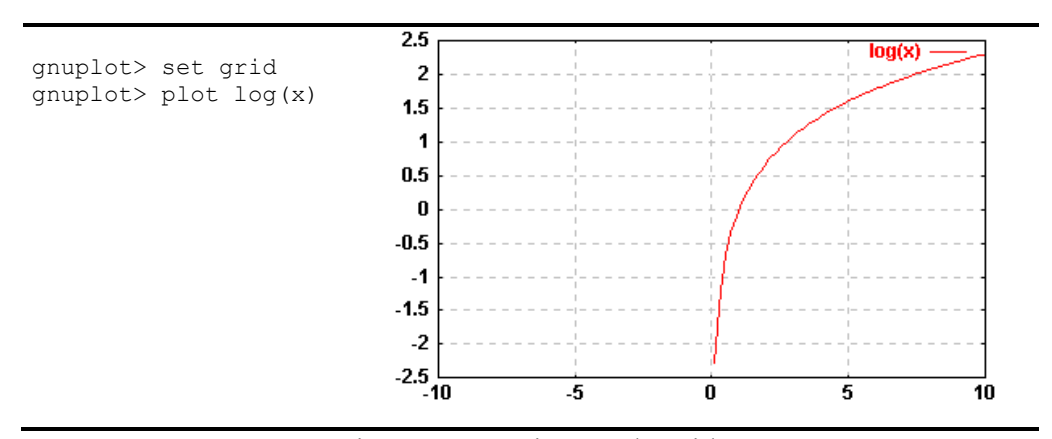

Figura 2.2 – Ativação do grid.

Para desativar a opção *grid* pode-se utilizar o comando *set nogrid*.

Como sugestão de exercícios, faça a visualização dos gráficos das seguintes funções algébricas.

$$
y = 5x^{2} - 2x - 50
$$
  
\n
$$
y = \text{sen}\left(\frac{x}{2}\right)\cos(x)
$$
  
\n
$$
y = \text{sen}\left(\frac{x}{2}\right)\cos(x)
$$
  
\n
$$
y = \text{sen}\left(\frac{x}{2}\right)\cos(x)
$$
  
\n
$$
y = \text{sen}\left(\frac{x}{2}\right)\cos(x)
$$
  
\n
$$
y = \text{sen}\left(\frac{x}{2}\right)\cos(x)
$$
  
\n
$$
y = \text{sen}\left(\frac{x}{2}\right)\cos(x)
$$
  
\n
$$
y = \text{sen}\left(\frac{x}{2}\right)\cos(x)
$$
  
\n
$$
y = \text{sen}\left(\frac{x}{2}\right)\cos(x)
$$
  
\n
$$
y = \text{pos}\left(\arctan\left(\frac{x}{4}\right)\right)
$$

 Em caso de dúvida quando à sintaxe de alguma função pré-definida, ative a opção *functions* da barra de tarefas (Figura 2.3).

| <b>Functions</b>    | General<br>Axes       | Chart<br>Styles<br>Help<br>3D                                  |  |  |  |
|---------------------|-----------------------|----------------------------------------------------------------|--|--|--|
| abs<br>arq<br>imag  | acos<br>asin          | besjO<br>besj1                                                 |  |  |  |
| real                | atan                  | besy0                                                          |  |  |  |
| sqn                 | <b>COS</b>            | besy1                                                          |  |  |  |
| ceil<br>floor       | sin<br>tan            | Define User Function<br>Show User Functions                    |  |  |  |
| int<br>sart         | cosh<br>sinh<br>tanh  | Define User Variable<br>Show User Variables                    |  |  |  |
| exp<br>loq<br>log10 | pi<br>gamma<br>$\sim$ | x Dummy variable<br>xy Dummy variables<br>Show Dummy variables |  |  |  |

Figura 2.3 – Funções pré-definidas no aplicativo *gnuplot*.

#### **Modificação do domínio de funções**

 Nas funções mostradas na Figura 2.1 e 2.2 pode-se notar que os domínios são iguais. Na verdade como o domínio não foi definido o valor utilizado é o *default*. A modificação do domínio das funções pode ser feita utilizando o comando *set xrange*, como mostra o exemplo abaixo.

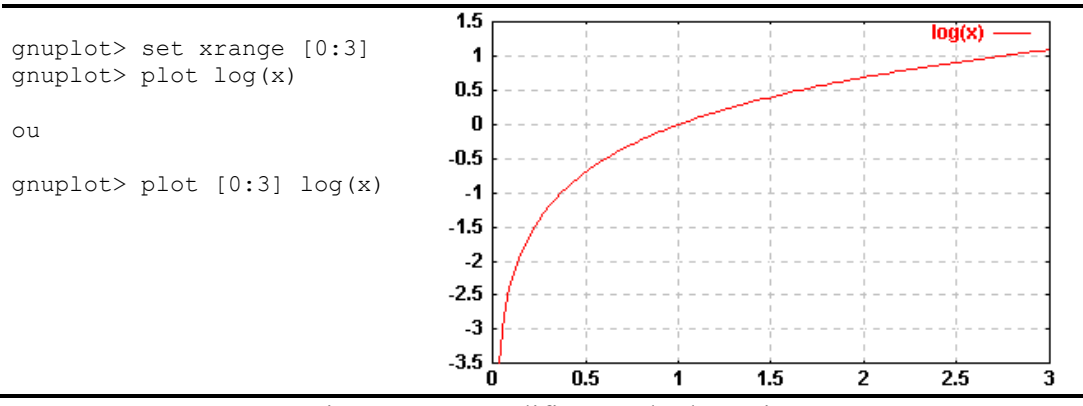

Figura 2.4 – Modificação do domínio.

 De modo análogo pode-se definir o intervalo para as coordenadas y e z (caso 3D). Nestes casos os comandos são *set yrange* e *set zrange*, respectivamente.

#### **Visualização de múltiplas funções**

 Nos gráficos anteriores fez-se a visualização de uma função por vez. Pode-se também fazer a visualização de mais de uma função ao mesmo tempo. Para isto pode-se usar ',\' como terminador de linha e definir a função desejada na linha seguinte. Outra possibilidade é usar a

opção *rep* (de *replot*) a cada função adicional, como mostrado no exemplo da Figura 2.5, onde são apresentadas três funções simultaneamente.

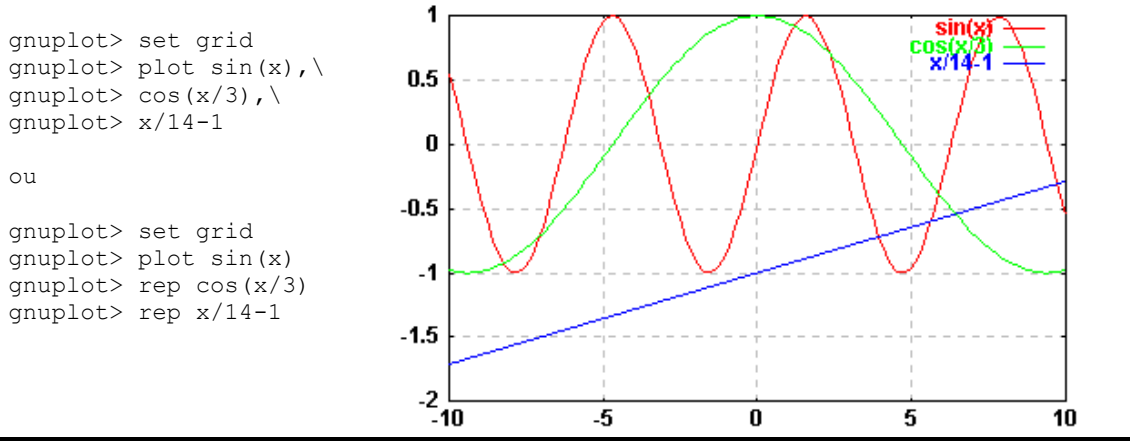

Figura 2.5 – Visualização de múltiplas funções.

Para mais detalhes sobre o comando *replot* ative *help replot*.

#### **3. MODIFICAÇÃO DE ATRIBUTOS**

 Nesta seção são apresentados comandos que possibilitam mudar alguns atributos dos gráficos construídos com o *gnuplot*.

# **Cor, tipos de pontos e linhas**

 O *gnuplot* permite que os gráficos sejam desenhados em diversas cores. No caso da representação de curvas usando pontos podem-se utilizar diferentes formatos (cruz, círculo, triângulo, etc). Para visualizar as cores, bem como o formato das entidades pontuais basta ativar, na linha de comando, a palavra *test*, como mostrado abaixo:

gnuplot> test

Na Figura 3.1 são apresentadas as cores disponíveis, bem como os tipos de representação para pontos.

| н      | 11      |
|--------|---------|
| ◈      | 12      |
| 1      | Δ       |
| 2      | 13      |
| +      | c       |
| 3<br>⊡ | 14      |
| 4      | 15      |
| x      | Б       |
| 5      | 16      |
| ▽      | ×       |
| 6      | 17      |
| Ж      | ▽       |
| 7      | 18      |
| ⊙      | Ж       |
| 8      | 19<br>⊙ |
| 9      | 20      |
|        | 21      |

Figura 3.1 – Tipos de pontos e cores disponíveis no *gnuplot*.

 É importante ressaltar que diferenças nas cores podem ocorrer dependendo do *hardware* utilizado.

Em todos os gráficos apresentados nas seções anteriores as funções foram representadas por linhas contínuas. Como exemplos de outros modos de representação tem-se: pontos, impulsos, linhas, etc. No caso de utilizar estes elementos deve-se usar a opção *with* seguida do tipo desejado. Como exemplo, pode-se citar:

> gnuplot > plot sin(x/2) **with points** gnuplot > plot sin(x/2) **with lines** gnuplot > plot sin(x/2) **with linespoints** gnuplot > plot sin(x/2) **with dots** gnuplot > plot sin(x/2) **with impulses**

 A definição da cor pode ser feita incluindo as letras "lc" (de *line color*) seguidas do número correspondente à cor, de acordo com a tabela de cores mostrada na Figura 3.1. Supondo que se deseja associar os elementos *points*, *lines*, *linespoints*, *dots*, e *impulses*, respectivamente às cores azul (3), azul marinho (5), vermelho (1), preto (8) e cinza escuro (9), deve-se escrever:

```
qnuplot > plot sin(x/2) with points lc 3
qnuplot > plot sin(x/2) with lines lc 5
qnuplot > plot sin(x/2) with linespoints lc 1
qnuplot > plot sin(x/2) with dots lc 8
qnuplot > plot sin(x/2) with impulses lc 9
```
 Para o caso de entidades pontuais pode-se definir o tipo do ponto, utilizando as letras "pt" (de *point type*) seguidas o número correspondente, como mostrado na Figura 3.1. Assim, para visualizar a função seno(x/2), no intervalo [0:pi/2], na cor verde (10) e com asteriscos (6), juntamente com a função coseno(4x), na cor azul (3) e com impulsos pode-se escrever:

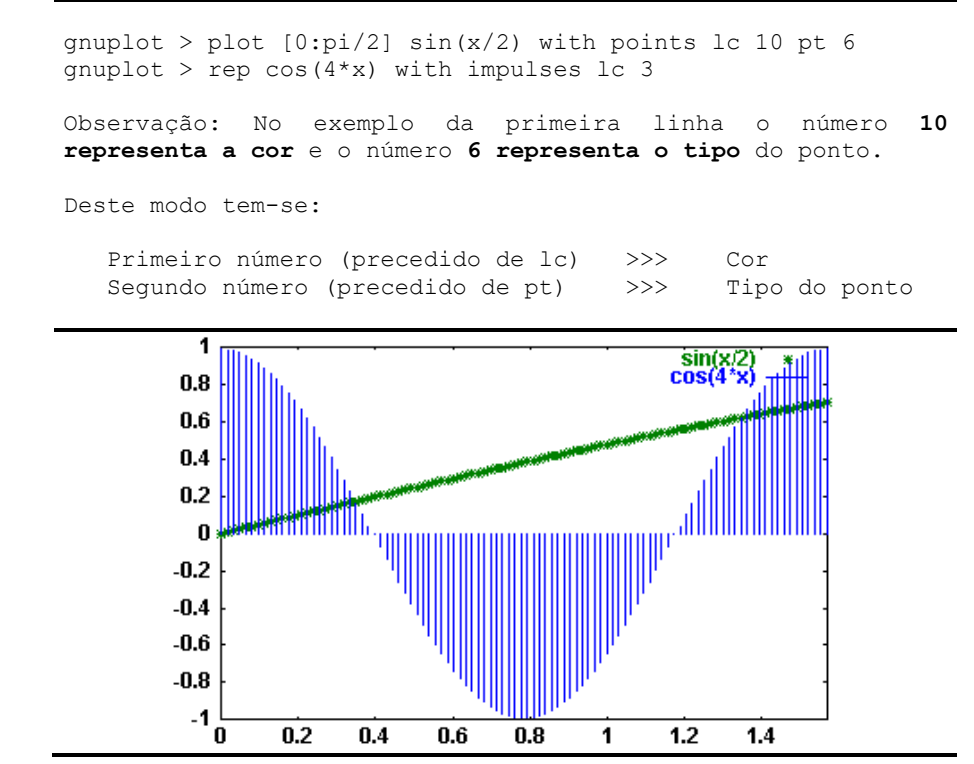

Figura 3.2 – Representação de múltiplas funções, com mudança de cor e uso de pontos e impulsos.

 Para verificar outros tipos de estilos de dados ativar a opção *Style* e depois *Data Style*, a partir da barra de tarefas (Figura 3.3).

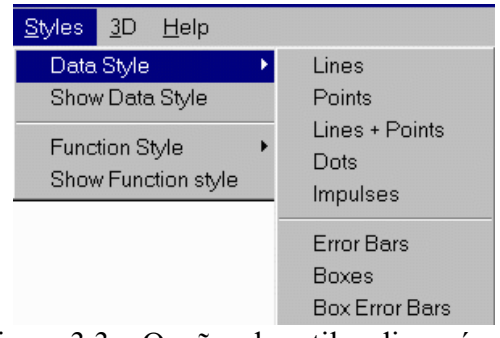

Figura 3.3 – Opções de estilos disponíveis.

#### **Mudança dos atributos como cor de fundo, fonte, etc.**

 Uma vez mostrados os gráficos é possível modificar o tamanho da janela de visualização, como se faz em qualquer janela do Windows. Modificado o tamanho, ou outro atributo qualquer da janela, pode-se salvar esta configuração ao clicar com o botão direito sobre o gráfico, escolhendo a opção *Update ... wgnuplot.ini*. Assim, as próximas janelas abertas terão a aparência da última configuração salva.

 Além de modificar o tamanho da janela, ao clicar como o botão direito do mouse sobre o gráfico tem-se as opções mostradas na Figura 3.4

| Color               | $\Rightarrow$ Ativar ou desativar a cor.                                |
|---------------------|-------------------------------------------------------------------------|
| Copy to Clipboard   | $\Rightarrow$ Copiar o conteúdo da janela para a área de transferência. |
| Background          | $\Rightarrow$ Modificar a cor do fundo.                                 |
| Choose Font         | $\Rightarrow$ Escolher a fonte usada na janela gráfica.                 |
| Line Styles         | $\Rightarrow$ Modificar o tipo de linha bem como as cores.              |
| Print               | $\Rightarrow$ Impressão.                                                |
| Update wgnuplot.ini | $\Rightarrow$ Salvar as configurações atuais.                           |

Figura 3.4 – Mudanças de atributo da tela gráfica apresentada pelo aplicativo. As opções mostradas podem mudar de acordo com a versão instalada.

# **4. DEFINIÇÃO DE FUNÇÕES PELO USUÁRIO**

 Nas seções anteriores mostrou-se como se constrói gráficos usando funções predefinidas. A partir destas funções predefinidas pode-se definir uma infinidade de outras funções. Na sequência são apresentadas algumas maneiras diferentes de mostrar a função

$$
y = \text{sen}\left(\frac{x}{2}\right),
$$

no intervalo  $[-2\pi:2\pi]$ .

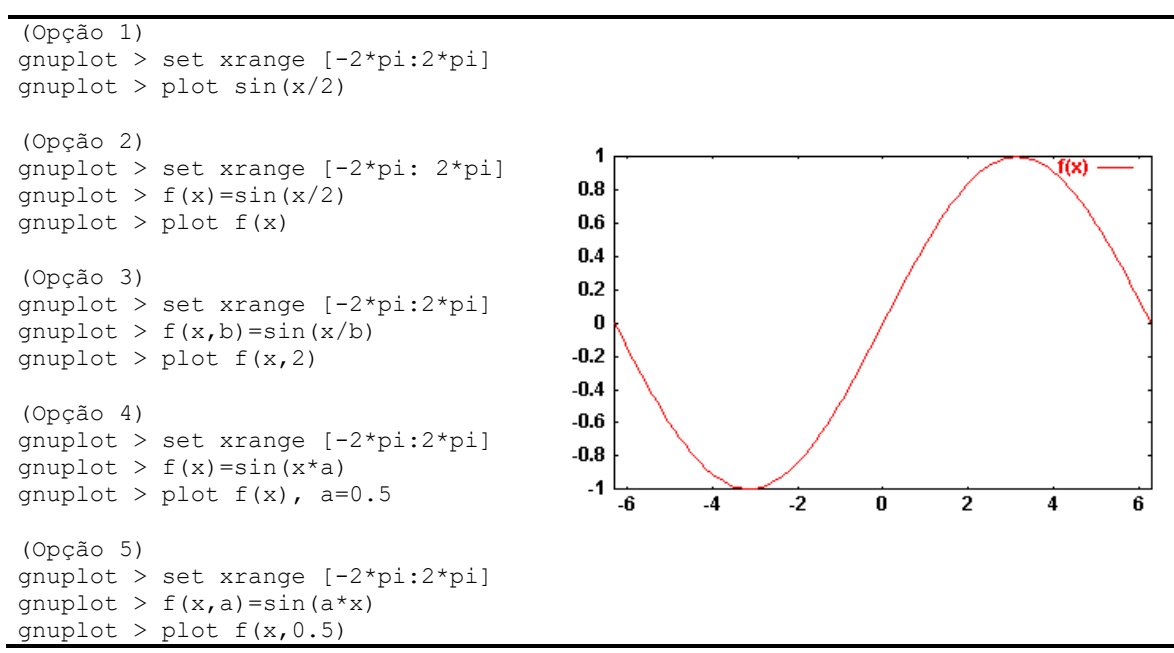

Figura 4.1 – Exemplo de visualização de uma única função, usando diferentes opções.

 Como pode ser observado, são várias as opções que podem ser utilizadas para representar uma única função. As opções 3, 4 e 5, em especial, são interessantes para escrever funções mais genéricas, nas quais algumas constantes podem ser modificadas no momento em que for utilizado o comando *plot*.

Considerando as seguintes funções:

$$
y1 = f1(x) = 180
$$
  
\n
$$
y2 = f2(x) = 13x - 200
$$
  
\n
$$
y3 = f3(x) = 4 - 2x2 - 3x
$$
  
\n
$$
y4 = f4(x) = 0.5x3 - 34x + 2x2 - 22
$$

e a tarefa de visualizá-las simultaneamente no domínio [-10:10], uma primeira opção seria definir as quatro funções separadamente. Neste caso pode-se escrever o seguinte *script*:

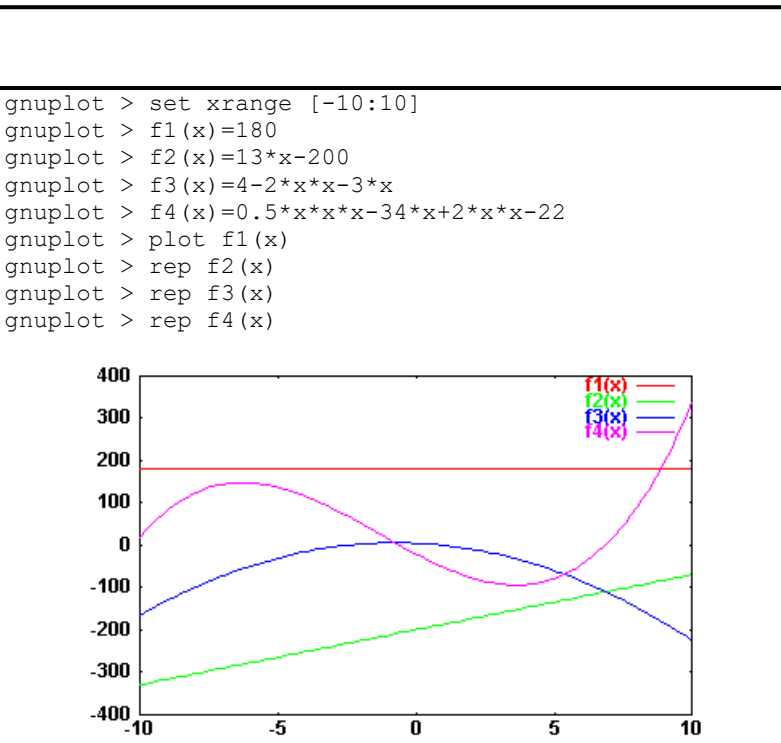

Figura 4.2 – Visualização simultânea de quatro polinômios.

 Uma opção mais geral para visualizar os polinômios mostrados na Figura 4.2 seria escrever um único polinômio de grau 3, genérico, da seguinte forma:

$$
y = f(x) = a + bx + cx^{2} + dx^{3}
$$
,

onde a, b c e d são constantes. Deste modo apenas uma função precisa ser definida e o seguinte *script* pode ser utilizado:

```
gnuplot > reset 
gnuplot > set xrange [-10:10] 
gnuplot > f(x,a,b,c,d) = a+b*x+c*x*x+2+d*x*x+3gnuplot > plot f(x, 180, 0, 0, 0)gnuplot > rep f(x,-200,13,0,0)gnuplot > rep f(x, 4, -3, -2, 0)gnuplot > rep f(x,-22,-34,2,0.5)
```

```
Figura 4.3 – Visualização simultânea de quatro polinômios, usando uma única função.
```
 Como pode-se observar no exemplo anterior, apenas uma função é definida, sendo os coeficientes modificados de acordo com a função desejada, no momento em que é utilizado o comando *plot* (ou *rep*, no caso de múltiplas funções).

#### **5. LEITURA E VISUALIZAÇÃO DE DADOS A PARTIR DE ARQUIVOS / TEXTO / LEGENDA**

 Até este ponto, as funções foram definidas de modo algébrico e não foi feita a visualização de dados lidos em arquivo. Como exemplo, considerar que se dispõe de um arquivo ASCII (com nome *desniv.txt*), no qual se tem armazenado as altitudes (em metros) de 10 pontos de uma linha de nivelamento. Além das altitudes têm-se, para cada um dos pontos, informações de temperatura e pressão, úteis na realização de correções nas altitudes. A Figura 5.1 mostra o arquivo montado com estas informações.

|                           | # Arquivo desniv.txt                       |                                |      |     |  |  |  |
|---------------------------|--------------------------------------------|--------------------------------|------|-----|--|--|--|
|                           |                                            | # Coluna $1 >$ Número do ponto |      |     |  |  |  |
|                           |                                            | # Coluna $2$ $>$ Altitude (m)  |      |     |  |  |  |
|                           | # Coluna $3$ > Temperatura (qraus celsios) |                                |      |     |  |  |  |
| # Coluna 4 > Pressão mmHq |                                            |                                |      |     |  |  |  |
| 10                        | 420.100                                    |                                | 22.5 | 745 |  |  |  |
| 20                        |                                            | 422.430 23.7                   |      | 732 |  |  |  |
| 30                        |                                            | 428.701 22.8                   |      | 720 |  |  |  |
| 40                        |                                            | 426.482 23.3                   |      | 729 |  |  |  |
| 50                        |                                            | 421.320 23.6                   |      | 732 |  |  |  |
| 60                        | 419.240                                    |                                | 22.4 | 749 |  |  |  |
| 70                        | 415.400                                    |                                | 22.1 | 735 |  |  |  |
| 80                        | 417.804                                    |                                | 22.0 | 729 |  |  |  |
| 90                        | 422.500                                    |                                | 23.4 | 740 |  |  |  |
| 100                       | 427.306                                    | -23.0                          |      | 737 |  |  |  |

Figura 5.1 – Exemplo de um arquivo de dados.

 Considerando que este arquivo esteja no diretório em que se está trabalhando, para visualizar o gráfico "Número do ponto x Altitude", basta especificar o arquivo, conforme ilustrado na Figura 5.2.

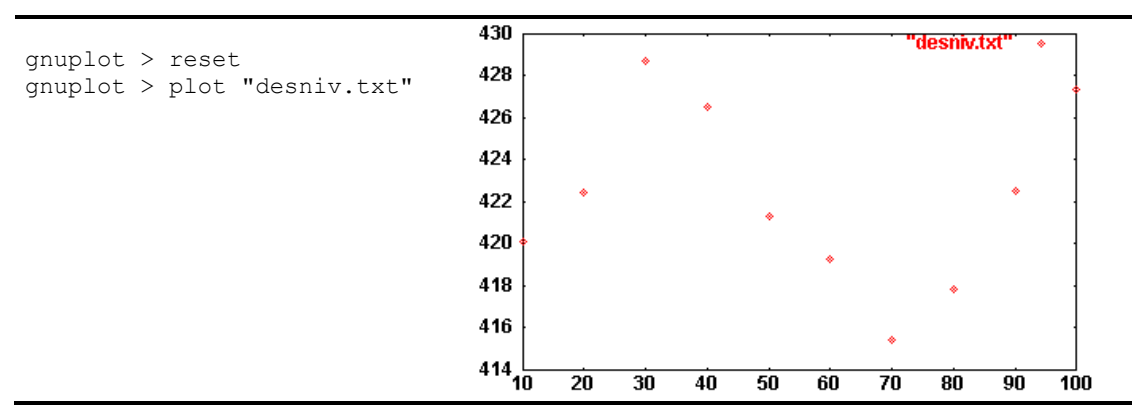

Figura 5.2 – Visualização de dados lidos em arquivo.

 Pode-se notar que, automaticamente, as colunas 1 e 2 são mostradas. É possível também explicitar as colunas que se quer utilizar, usando a opção *using*. Os exemplos a seguir mostram duas maneiras de reproduzir o gráfico anterior:

ou

```
gnuplot > reset 
gnuplot > plot "desniv.txt" using 1:2
gnuplot > reset 
gnuplot > plot "desniv.txt" using ($1):($2)
```
 Caso o usuário queira representar os dados usando impulsos, linhas, etc, ou ainda mudar a cor, pode-se usar a opção *with* (ver seção 3) na mesma linha, como mostram os exemplos da Figura 5.3.

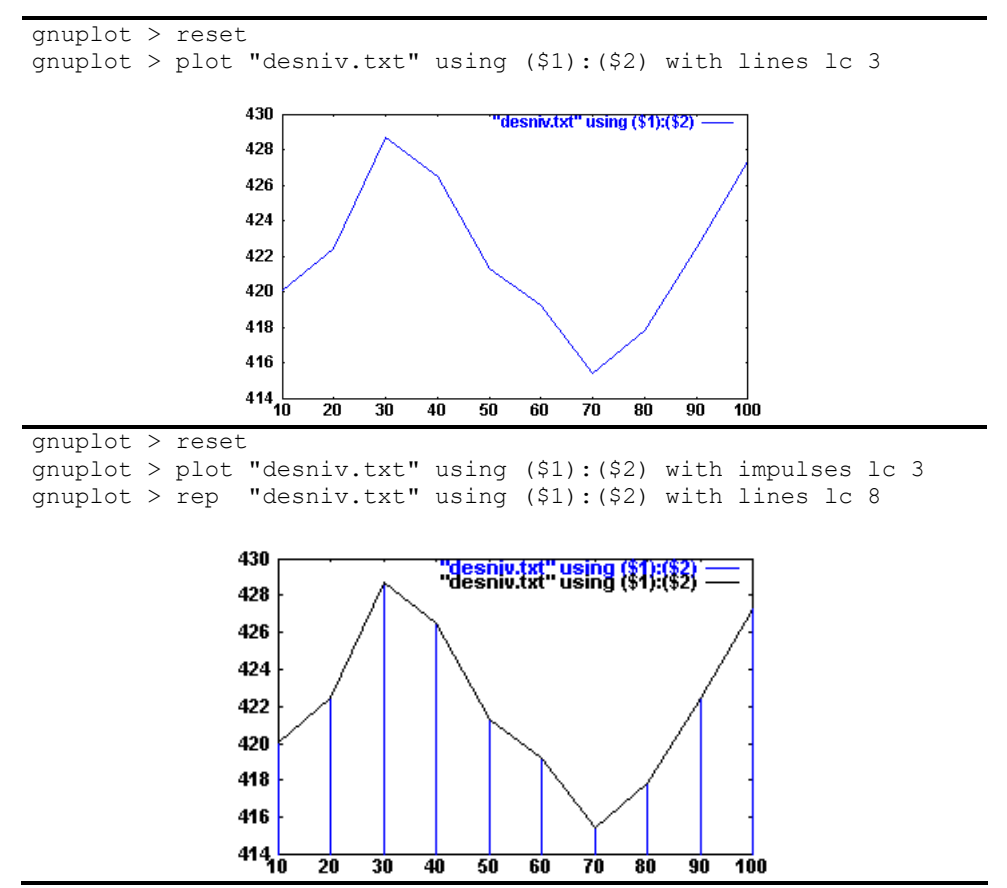

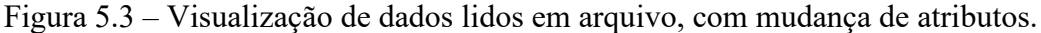

 A princípio, o uso de *plot "..." using 1:2* e *plot "..." using (\$1):(\$2)* não faz diferença. Realmente, isso ocorre se a intenção for apenas visualizar a coluna 1 "contra" a coluna 2. No entanto, o uso de \$, antes do número da coluna (\$2 por exemplo), permite que se interprete \$2 como uma variável. Um exemplo do uso de "\$coluna" seria na visualização do

desnível de cada um dos pontos do arquivo anterior, em relação ao ponto 10, que possui altitude igual a 420,100 m. Deste modo, para calcular o desnível em relação a este ponto basta usar

```
gnuplot > reset 
gnuplot > plot "desniv.txt" using ($1): ($2-420.100) with lines lc 3
```
 Usando as informações e a sintaxe vista nos exemplos anteriores, tente representar na abscissa e ordenada dos gráficos os seguintes elementos:

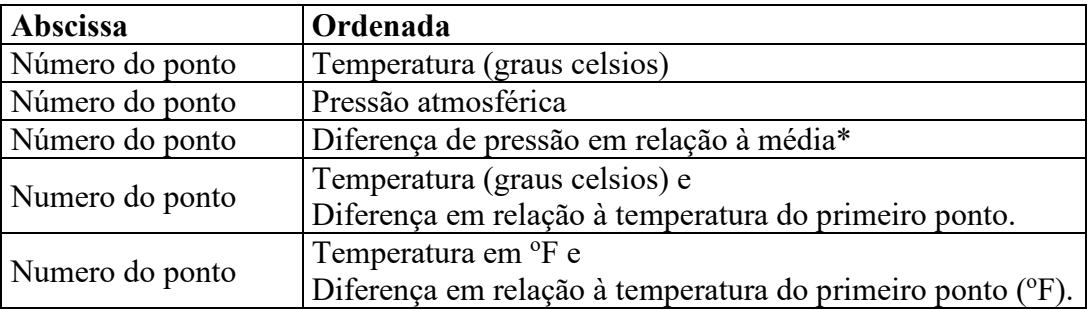

\* O valor médio deve ser calculado fora do aplicativo

 Como se pôde perceber, é fácil modificar as variáveis que se quer representar na abscissa e ordenada. Além disso, pode-se fazer operações usando colunas, como mostram os exemplos:

> using (\$1):(\$2 +\$3) using (\$1):(\$2 +3\*(\$3)) using (\$2):(\$5)/100

Para mais detalhes sobre as opções do comando *using* utilize a ajuda (*help using*).

#### **Inserção de título e texto nos eixos x e y**

 Para a inserção de título e rótulo na abscissa e ordenada, os seguintes comandos podem ser utilizados:

> set title "texto que corresponde ao título" set xlabel "texto corresponde à abscissa" set ylabel "texto corresponde à ordenada"

O exemplo da Figura 5.4 mostra o uso destes três comandos.

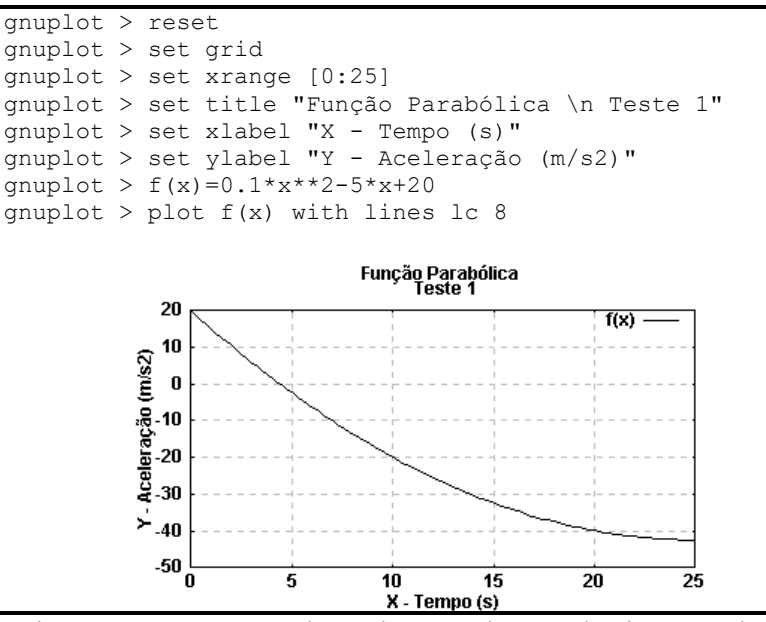

Figura 5.4 – Inserção de título e rótulos na abscissa e ordenada.

#### **Modificação do espaçamento da grade**

 No exemplo anterior mostrou-se como se faz a inserção do título e dos rótulos nos eixos x e y. Pode-se notar que a separação do *grid* (grade) não foi definida. Caso seja necessário fazelo, pode-se usar as opções *set xtics* e *set ytics*. Considerando que os incrementos desejáveis em x e y sejam respectivamente ix e iy, a seguinte sintaxe pode ser utilizada:

```
set xtics ix 
set ytics iy
```
 Além desta possibilidade pode-se, ainda, dividir os intervalos com *tics* menores, usando as opções *set mxtics* e *set mytics*.

 Os exemplos da Figura 5.5 ilustram o uso de alguns destes comandos. No segundo gráfico, as setas (**>>>)** são sobrepostas ao desenho apenas para mostrar a posição dos *tics* menores.

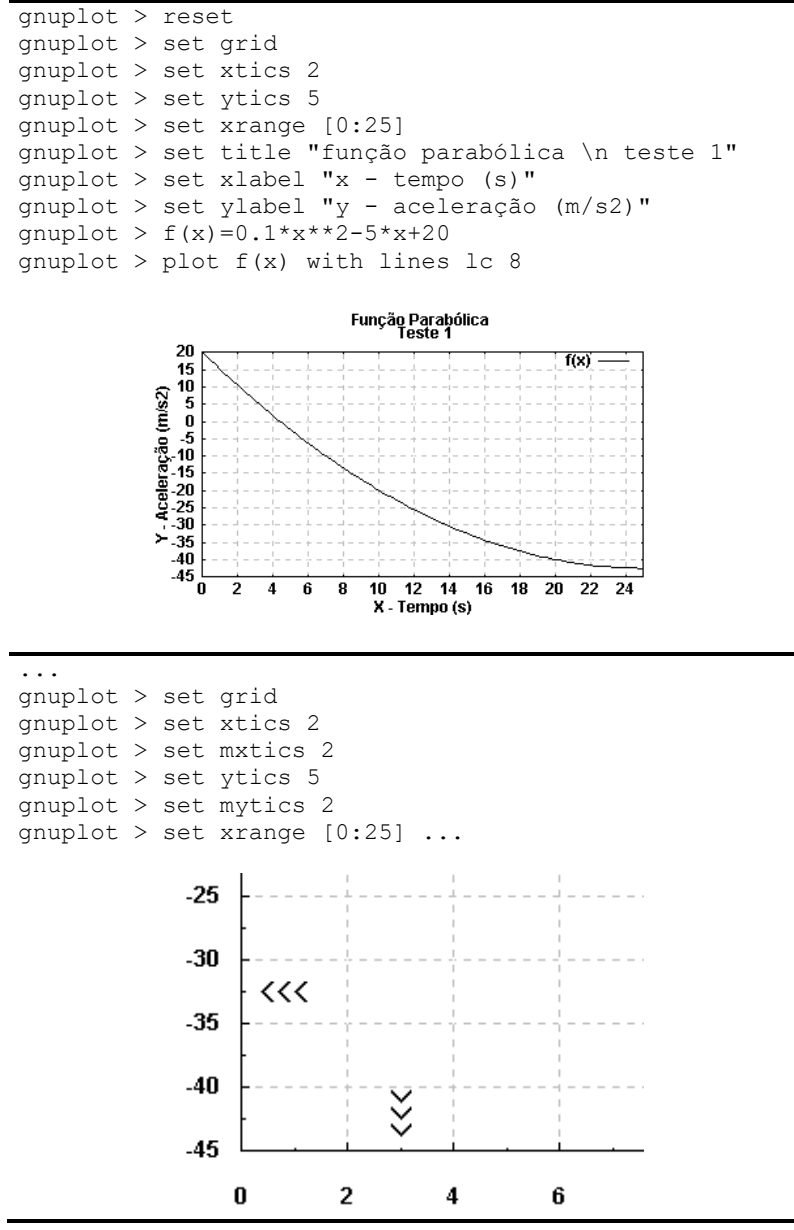

Figura 5.5 – Uso dos comandos *xtics* e *mxtics*.

#### **Modificação da legenda**

 Em todos os exemplos vistos anteriormente, não se fez a modificação do conteúdo e nem da posição da legenda. Para modificar o texto da legenda pode-se usar a opção *t* seguido do texto a ser escrito, na mesma linha em que se usa o comando *plot* (ou *rep*) como mostra o exemplo da Figura 5.6. Para não ser incluído nenhum texto na legenda basta usar t "".

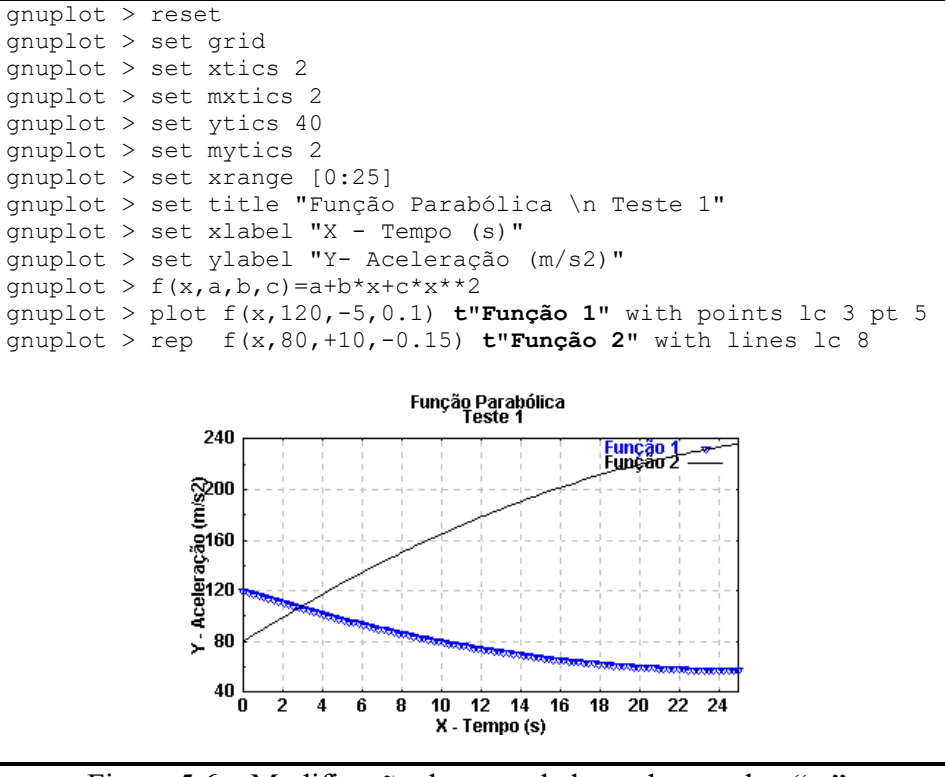

Figura 5.6 – Modificação do texto da legenda usando t "...".

 Nos exemplos anteriores, a posição da legenda foi sempre no canto superior direito. Para modificar a localização da legenda pode-se utilizar o comando *set key*. Na sequência, são apresentados quatro exemplos da utilização deste comando, cada um considerando uma posição:

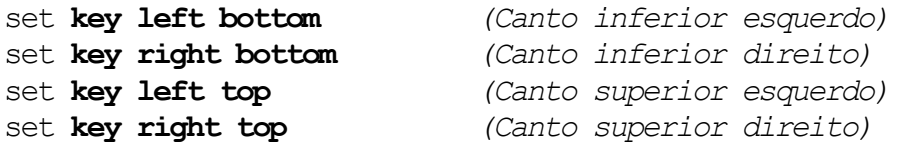

Para outras opções de configuração da legenda consulte *help key*.

# **Criação de** *scripts* **em arquivo**

 À medida que novas funções e opções de processamento vão sendo incorporadas no *script*, seu tamanho aumenta e uma alternativa mais prática de trabalho é escrever o *script* em arquivo, para depois "carregar" no aplicativo.

Considerando que o *script* apresentado na página anterior foi salvo no diretório c: \teste com o nome *curva.gnu*<sup>1</sup>, o roteiro indicado na Figura 5.7 pode ser utilizado para carregar este arquivo:

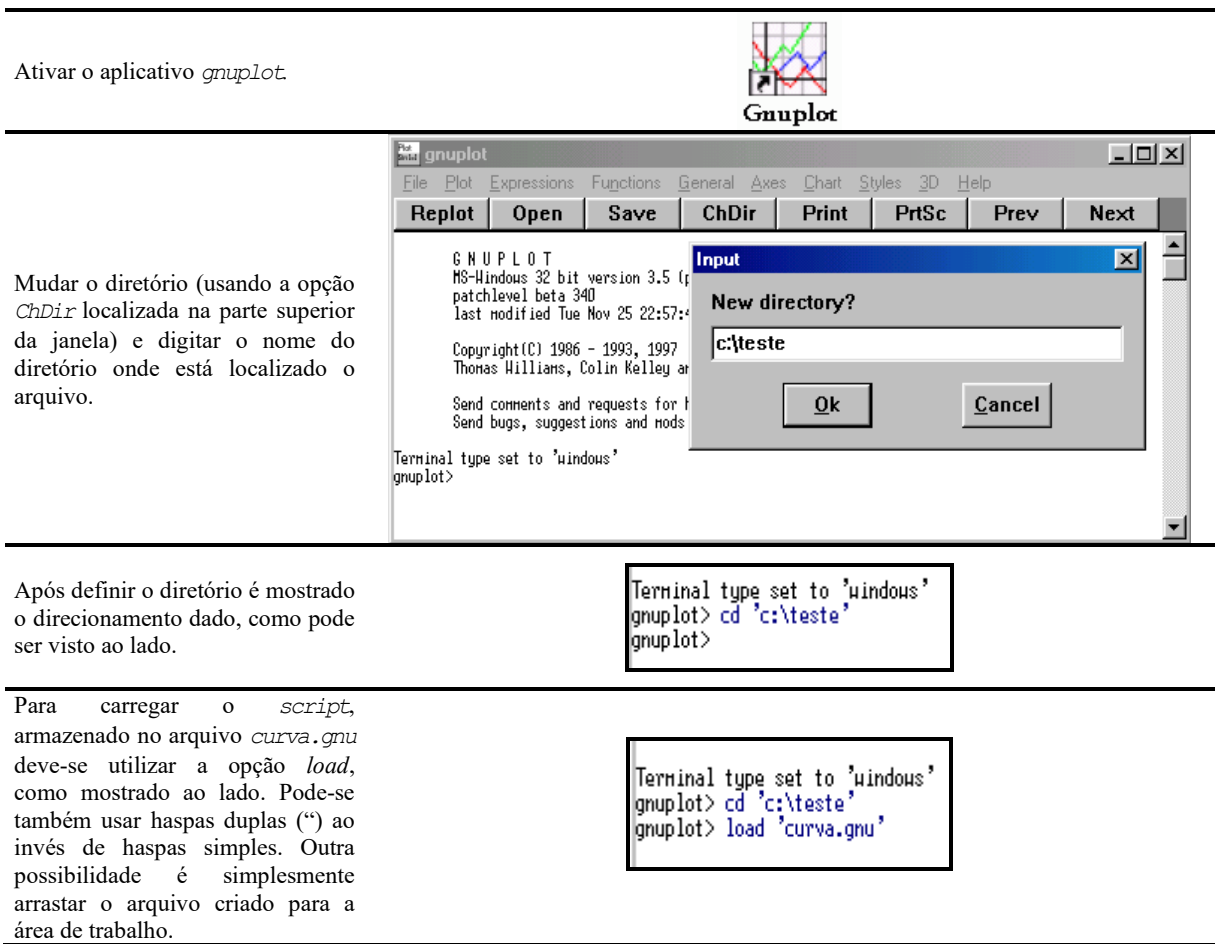

Figura 5.7 – Como carregar um arquivo *script*.

# **6. OPERADOR TERNÁRIO**

 Um operador disponível no aplicativo *gnuplot*, importante em várias situações, é o operador ternário. Normalmente este operador é utilizado quando se deseja, por exemplo, trabalhar com duas ou mais funções, dependendo de alguma condição pré-determinada.

A sintaxe deste operador é a seguinte:

*<Expressão E> ? < Opção A > : < Opção B >* 

<sup>1</sup> Não existe uma extensão obrigatória, sendo utilizado neste tutorial a extensão "*.gnu*" apenas por conveniência. Acrescente uma última linha a este arquivo contendo o seguinte comando: ' *pause -1 "Continua?"* '. Deste modo, o programa mostra o resultado e espera que o usuário feche a janela gráfica.

Ao ser avaliada a "Expressão E", se ela for verdadeira a opção A é considerada e caso contrário, a opção B passa a ser válida.

#### **Exemplo de aplicação**

 Deseja-se visualizar um gráfico, cujo domínio é [0:10], composto por duas funções, de acordo com as condições mostradas abaixo:

$$
H(x) = \begin{cases} f(x) = 2x - 60 & 4 \le x \le 7 \\ g(x) = -x^2 - 2x - 2 & ce \text{ caso \text{ contrário}} \end{cases}
$$

 Na Figura 6.1 está ilustrado um exemplo do uso o operador ternário, para a função anterior.

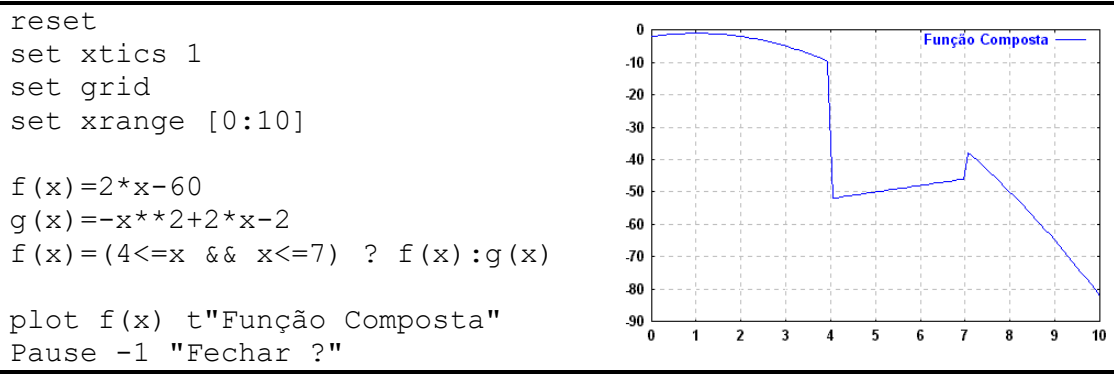

Figura 6.1 - Exemplo de uso do operador ternário.

O próximo exemplo do uso do operador ternário mostra uma situação na qual se tem uma função F(x), composta por três outras funções:

$$
F(x) = \begin{cases} f_1(x) = \frac{x}{2} - 0.5 & x < 0.5\\ f_2(x) = \log(x) & \text{se} \quad 0.5 \le x \le 1.0\\ f_3(x) = \sqrt{\frac{x^3}{2}} & 1.0 < x \le 2.0 \end{cases}
$$

Neste caso deve-se usar mais de uma condição. A função  $F(X)$  será igual à função  $f_1(x)$ , ou seja,  $F(x)=f_1(x)$ , se  $x<0,5$ . Assim, para  $x\geq0,5$  as outras condições devem ser testadas. Deste modo a função  $f_1(x)$  deverá ser ignorada para o caso em que  $x\geq 0,5$ . Isto pode ser feito usando o "0/0" (ou 1/0), como mostra o exemplo da Figura 6.2.

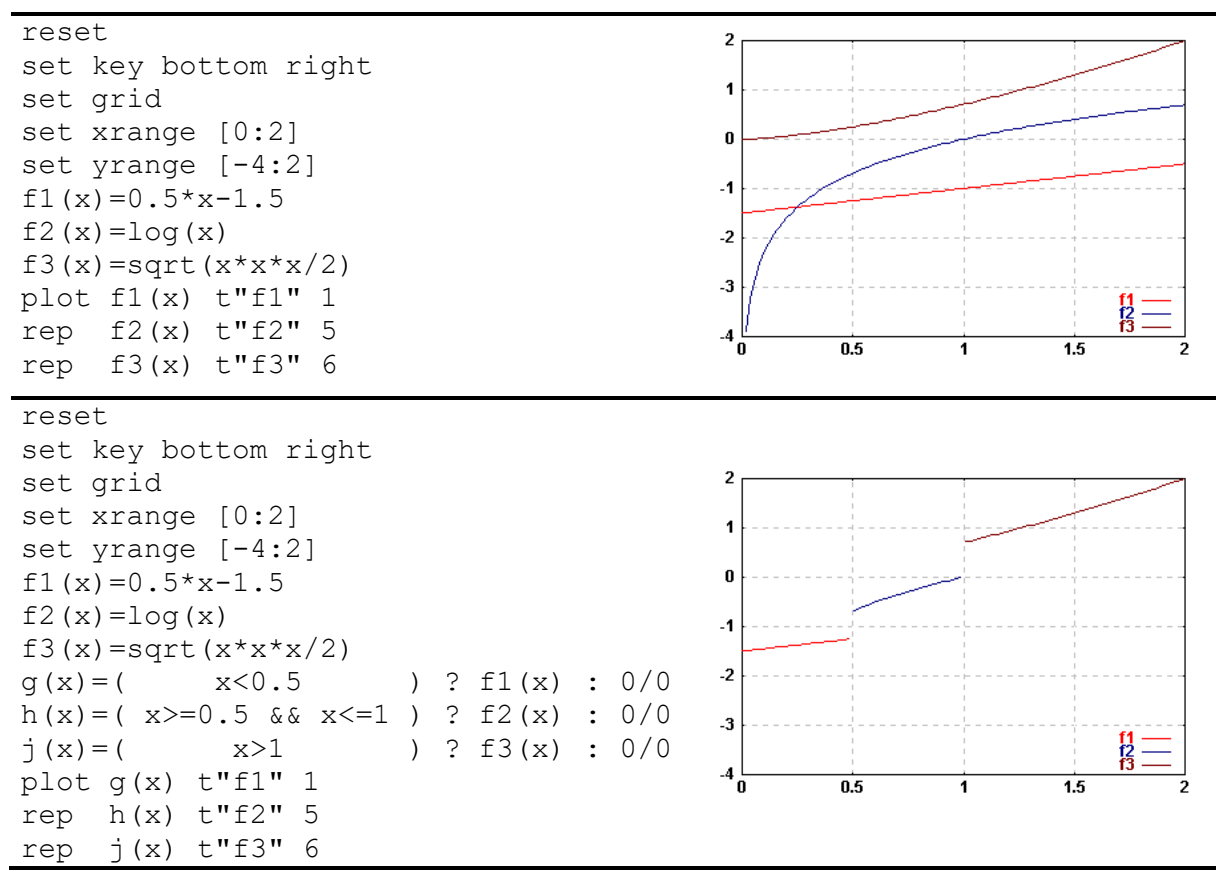

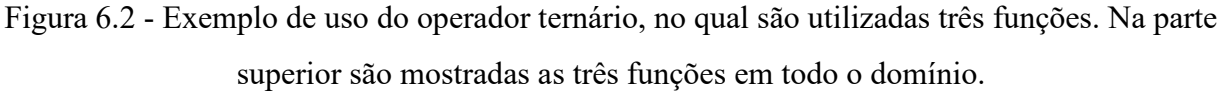

 Observe que ao usar uma indeterminação do tipo **0/0** ou **1/0** no operador ternário, o aplicativo Gnuplot simplesmente ignora o comando, deixando de traçar a função.

#### **7. SUPERFÍCIES**

 A visualização de superfícies é análoga à visualização de curvas planas. Neste caso o comando básico é *splot*. Na Figura 7.1 é mostrada uma superfície dada pela função  $\int$  $\left(\sqrt{x^2+y^2}\right)$  $f(x, y) = log(\sqrt{x^2 + y^2}).$ 

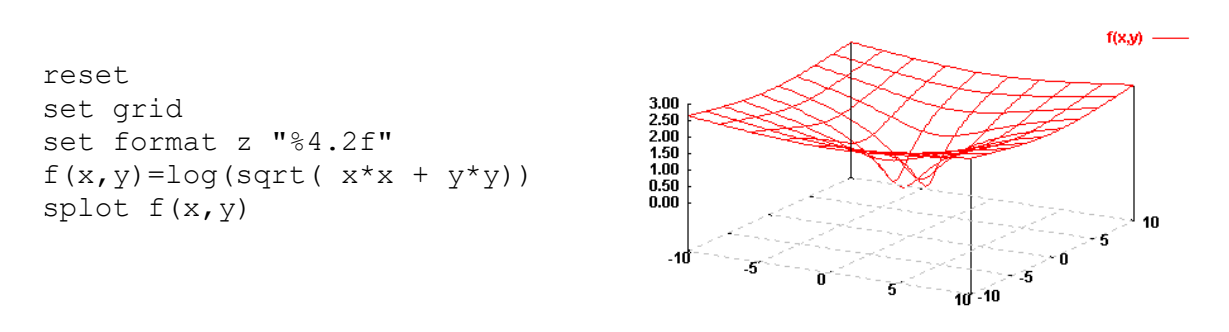

Figura 7.1 - Exemplo da visualização de uma superfície na forma f(x,y).

 No próximo, ilustrado na Figura 7.2, exemplo pode-se ver outra superfície, onde são utilizados outros comandos, como por exemplo:

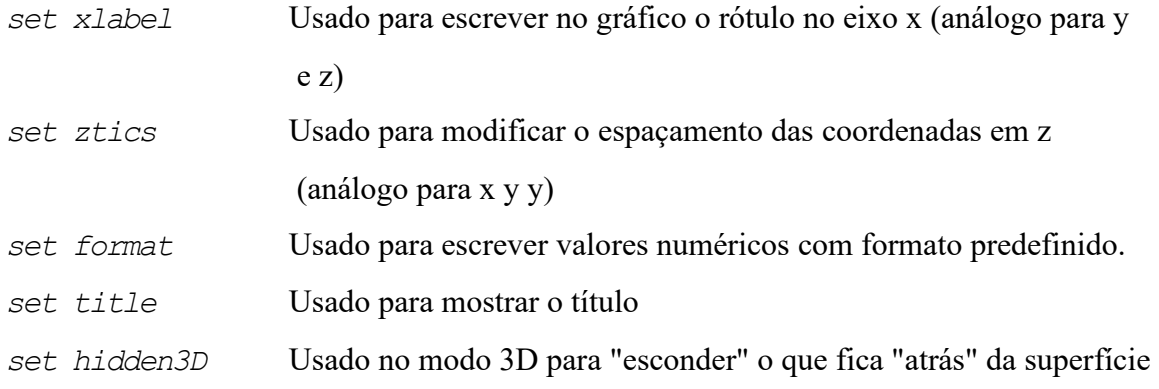

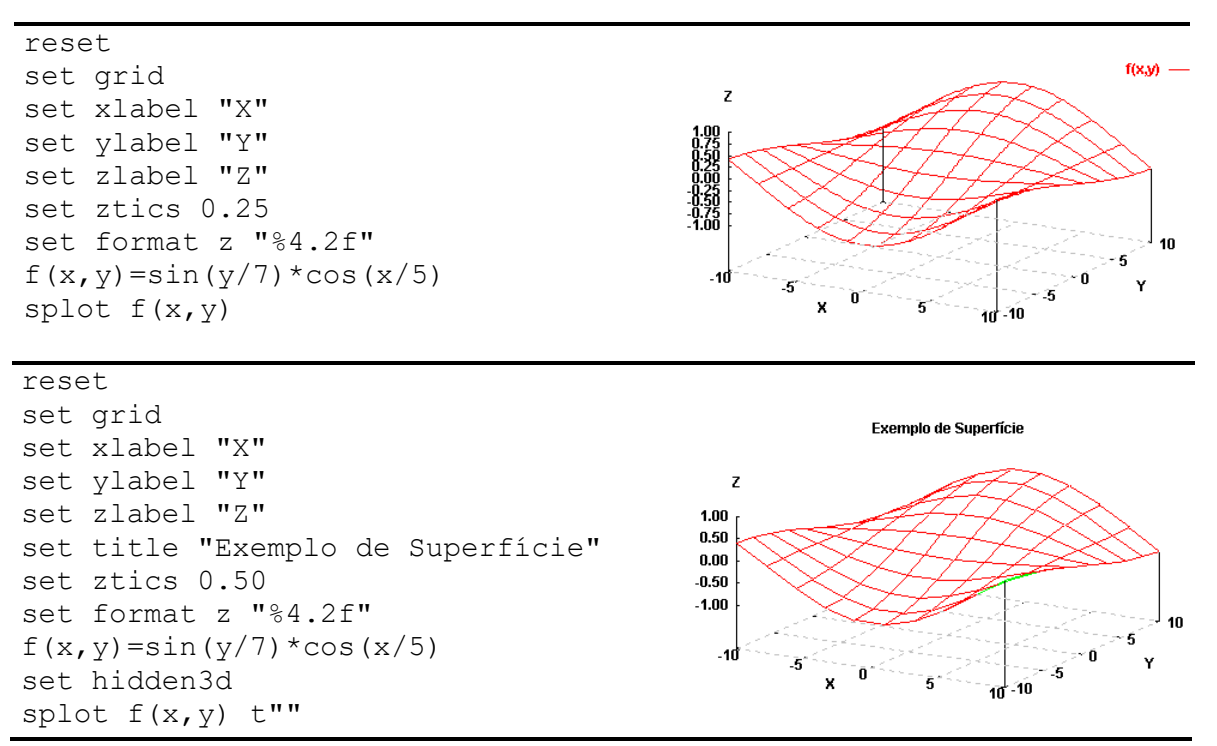

Figura 7.2 - Exemplos para a visualização de uma superfície na forma f(x,y).

 A mesma superfície é mostrada na Figura 7.3, sendo incluídas algumas curvas de nível, através do comando *set contour*.

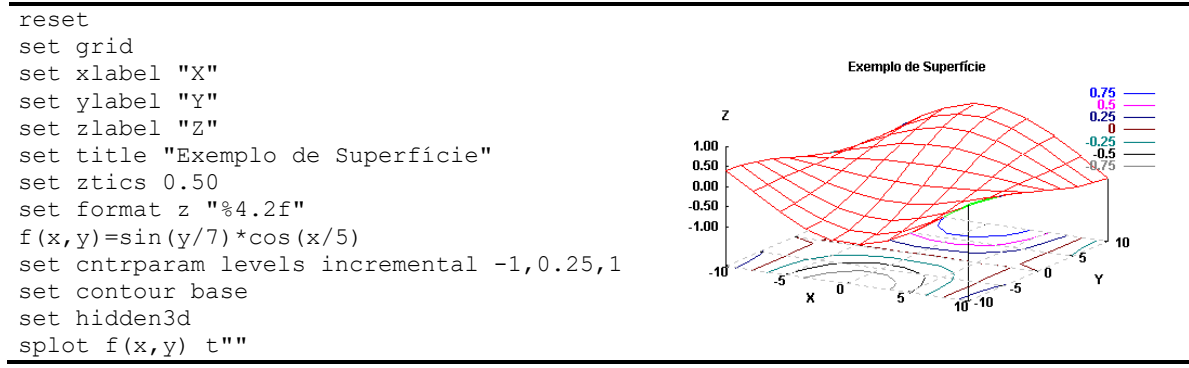

Figura 7.3 - Superfície com as curvas de nível.

 A opção *set cntrparam* permite definir, por exemplo, qual o desnível entre as curvas sucessivas, dentre outros elementos, como se pode ver ao ativar *help cntrparam*.

 As superfícies mostradas anteriormente são definidas por meio de funções algébricas. Outra possibilidade é através de um conjunto de coordenadas 3D, armazenadas em um arquivo ASCII, e que determinam uma superfície. Na Figura 7.4 é mostrado um conjunto de pontos, armazenados no arquivo *pontos3d.dat*. Este arquivo é composto por três colunas, contendo respectivamente as coordenadas X, Y, e Z.

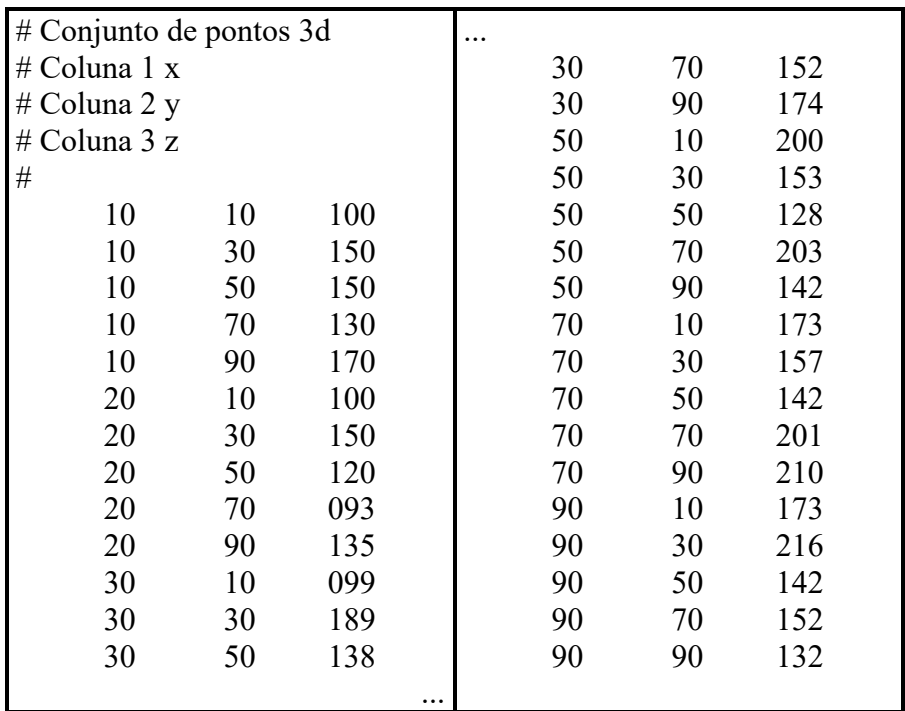

Figura 7.4 - Arquivo de dados (*pontos3d.dat*) composto por um conjunto de pontos 3D. O caractere "#" no início da linha indica que a linha é um comentário.

 A Figura 7.5, a seguir, apresenta um *scrip* que permite gerar a superfície definida pelos pontos presentes no arquivo *pontos3d.dat*.

```
Exemplo de Visualização de Pontos no espaço 3D
# 
# Mauricio Galo / UNESP / Dep. de Cartografia 
# Aplicativo: gnuplot 
# 
# Comandos preliminares: grid, tics, rótulos e título 
reset 
set grid 
set xtics 20 
set ytics 20 
set ztics 50 
set title "Exemplo de uma superfície gerada com Gnuplot\n\ 
(Dados lidos em arquivo)" 
set xlabel "X" 
set ylabel "Y" 
set zlabel "Z(m)"
# 
# Comandos específicos para visualização 3D 
set hidden3d 
set view 40,30,1,1 
set data style points 
set dgrid3d 30,30,2 
splot 'pontos3d.dat' using ($1):($2):($3) t"" with lines lc 5 
pause -1 "Fecha?" 
# 
# Curvas de nível 
set contour base 
set cntrparam levels incremental 50,15,300 
set dgrid3d 30,30,2 
splot 'pontos3d.dat' using ($1):($2):($3) t"" with lines lc 5 
pause -1 "Fecha?"
```
Figura 7.5 - Exemplo de *script* que faz a visualização de um arquivo de pontos e gera a superfície.

 A Figura 7.6 mostra as superfícies geradas ao ser executado o *scrip* apresentado na Figura 7.5, que utiliza como dados de entrada os pontos da Figura 7.4.

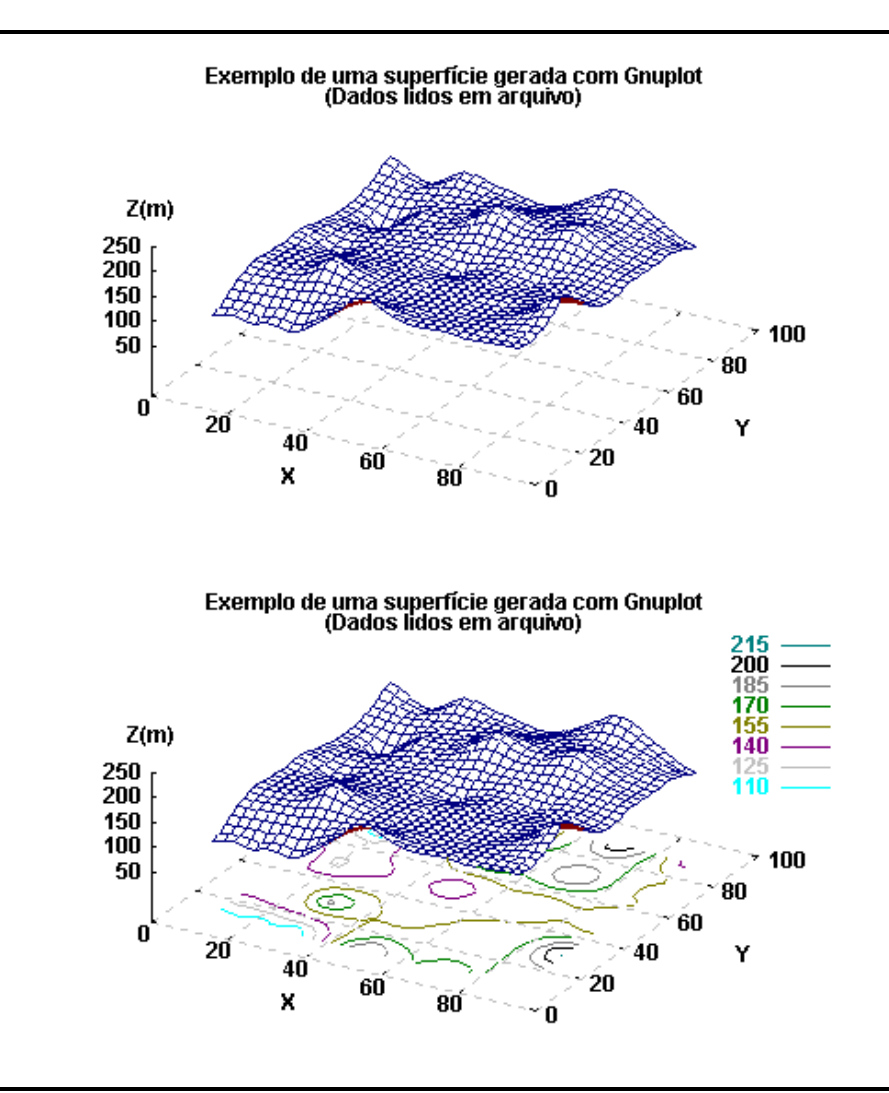

Figura 7.6 - Superfícies geradas a partir de uma nuvem de pontos 3D.

# **8. TÓPICOS ADICIONAIS**

#### **Representação de ângulos em graus ou radianos**

Por *default*, o modo de representação dos ângulos é em radianos e para modificar esse modo de representação pode-se usar o comando *set angles*. As opções são as seguintes:

```
set angles degrees 
set angles radians
```
#### **Comando de pausa**

 Este comando é normalmente usado em um arquivo *script* no qual é apresentada uma sequência de gráficos, devendo-se colocar uma pausa antes do segundo gráfico, do terceiro, e assim sucessivamente. Como exemplo de uso pode-se considerada a sintaxe:

```
pause -1 " Continua ? "
```
# **Troca de variáveis**

Geralmente, ao escrever funções, as variáveis utilizadas são x, y e z. No entanto, os nomes podem ser modificados usando o comando *set dummy*. Como exemplos de uso tem-se:

```
set dummy lat 
set dummy h 
set dummy lat, lon 
set dummy h, s
```
 Na sequência é apresentado um gráfico (Figura 8.1), no qual são usados os comandos *dummy*, *angles* e *pause*. Considerando que se tem um ponto numa altitude geométrica **h** sobre um elipsóide de semi-eixo maior **a** (a=6378,160 km) e excentricidade **e** (e= 0.08182), deseja-se obter o gráfico da função que fornece o raio de um paralelo em função da latitude. A equação que permite o cálculo do raio do paralelo para uma latitude  $\varphi$ , é dada por:

$$
r_{\varphi} = (N + h)\cos\varphi
$$

onde  $N = a(1 - e^2 \text{ sen}^2 \varphi)^{-1/2}$ .

Considerando que h seja 450 m e que latitude (que varia no intervalo  $[-\pi/2, \pi/2]$ ) será considerada no intervalo 0 a  $\pi/2$ , o *script* que cria os gráficos desejados, pode ser escrito da seguinte maneira:

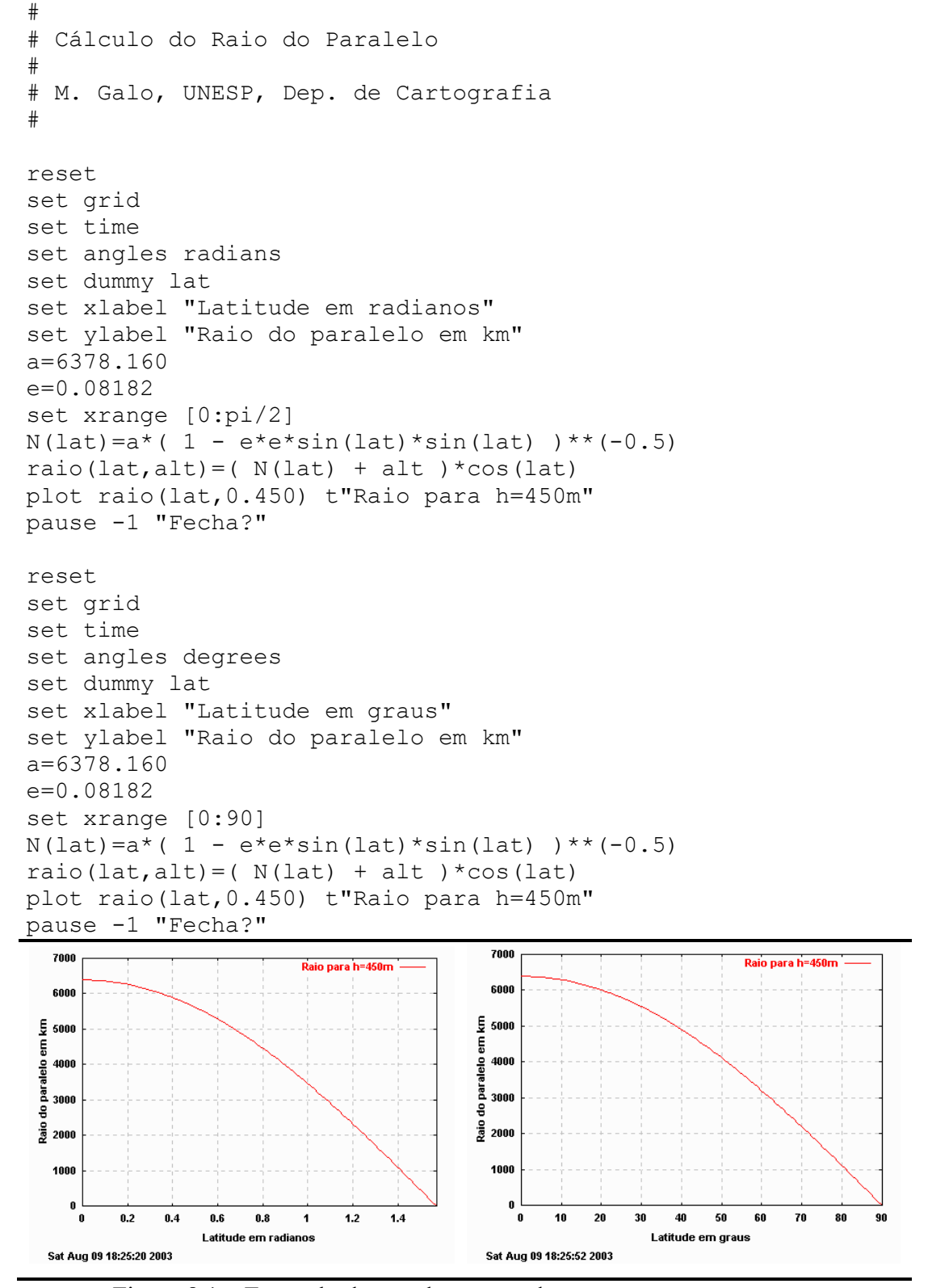

Figura 8.1 – Exemplo do uso dos comandos *dummy*, *angle* e *pause*.

#### **AGRADECIMENTO**

 O autor agradece à Prof. Maria de Lourdes Bueno Trindade Galo pelas sugestões apresentadas.

# **BIBLIOGRAFIA**

- COLLEGE OF NATURAL SCIENCES COMPUTING LABORATORIES. *Introduction to GnuPlot*. University of Northern Iowa, Cedar Falls, IA. Disponível em <http://seismic.yonsei.ac.kr/gnu\_intro.html>. Acesso em: Março 2021.
- GAVIN, H. P. *GNUPLOT 4.2 A Brief Manual and Tutorial*. Disponível em: <http://people.duke.edu/~hpgavin/gnuplot.html>. 2008. Acesso em: Março 2021.

*Gnuplot Homepage*. Disponível em: <http://www.gnuplot.info/>. Acesso em: Março 2021.

*Gnuplotting – Create Scientific Plots Using Gnuplot.* Disponível em: < http://www.gnuplotting.org/ >. Acesso em: Março 2021.